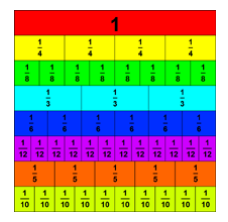

# **Mur de fractions interactif pour explorer les fractions, les décimaux et les pourcentages**

https://www.visnos.com/demos/fraction-wall

Le mur de fractions est un excellent moyen d'enseigner les fractions et en particulier les fractions équivalentes. Dans un mur de fractions, chaque ligne ou couche du mur représente une unité. Les couches sont divisées en un certain nombre de briques et chaque brique représente donc une fraction dont le dénominateur est égal au nombre de briques dans cette couche. Chaque brique peut être activée ou désactivée en cliquant dessus. Ce mur permet également l'affichage de valeurs décimales et en pourcentage. À droite du mur se trouvent des cases qui peuvent être cachées. La valeur indiquée correspond à la somme des briques (des fractions) activées.

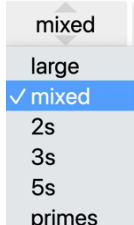

#### **Sélection de différents murs**

Lorsque vous lancez ce programme pédagogique interactif, le mur initial est un mur mixte montrant 3 familles de fractions distinctes ( $1/2$ ,  $1/3$ ,  $1/5$ ). Changez le mur en utilisant le contrôle de mode. « Large » affiche un mur dans lequel les couches sont divisées de 1, 2, 3 à 12. Les autres (2s, 3s et 5s) divisent le mur en 2, 3 ou 5. « primes » divise le mur selon les nombres premiers.

fraction none / fraction simplified percentage decimal

## **Fractions, décimales ou pourcentages**

Utilisez le contrôle du type d'affichage pour modifier l'affichage. none : pas d'affichage des valeurs. fraction : afficher les fractions simplified : afficher les fractions simplifiées percentage : afficher les pourcentages (arrondis au dixième) decimal : afficher les nombres décimaux (arrondi au centième)

## Le contrôle de fraction équivalente

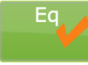

LCM-

Normalement, lorsque vous cliquez sur une brique pour l'activer ou la désactiver, seule cette brique est affectée. Si vous activez la fonction de fraction équivalente en cliquant sur le bouton « Eq », alors lorsque l'on clique sur une brique, les autres calques activeront les briques si elles correspondent à une fraction équivalente. Attention, cela n'est pas toujours possible, en fait si vous sélectionnez le mur des nombres premiers il n'est jamais possible d'afficher une fraction équivalente. Dans ce cas, toutes les autres couches ont des briques désactivées.

## Le plus petit dénominateur commun

Il est crucial lors de l'addition, de la soustraction ou de la comparaison de fractions. Ce bouton calculera le plus petit dénominateur commun en fonction des lignes contenant des briques actives. Appuyer sur le bouton LCM créera un nouveau mur contenant la fraction initialement sélectionnée mais également un nouveau calque avec le nombre de divisions égal au plus petit multiple commun des dénominateurs des autres lignes.

#### **Autres contrôles**

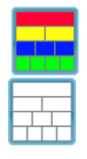

Allumer toutes les briques.

Éteindre toutes les briques.

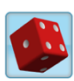

Créer un mur aléatoire dans lequel se trouvent environ la moitié des briques. Habituellement, vous cachez les totaux avant d'appuyer sur cette touche, puis la classe peut calculer chaque fraction dans le mur aléatoire.

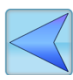

Aligner toutes les briques sur le côté gauche du mur. Cette touche est souvent enfoncée après avoir utilisé la fonction « Aléatoire ». Les fractions peuvent ensuite être comparées en considérant la longueur de chaque rangée de briques.

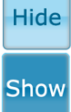

Masquer les totaux. Chaque total peut ensuite être cliqué pour afficher sa valeur.

Afficher les totaux.

#### **Section avancée**

Advanced

Pour afficher ou masquer la section avancée, cliquez sur le bouton Lorsque les commandes avancées sont activées, chaque couche du mur possède un curseur dédié, déplacez-le pour modifier le nombre de briques dans cette couche.

Automatic 1 Le bouton Automatique 1 lorsque vous cliquez dessus crée un nouveau mur en divisant la couche supérieure par tous ses facteurs premiers. Ainsi, par exemple, si vous déplacez le curseur supérieur pour que la couche supérieure comporte 42 briques, puis cliquez sur le bouton. Les facteurs premiers de 42 sont 2,3 et 7. Ainsi, la deuxième couche aura 42÷2=21 briques, la troisième couche aura 21÷3=7 briques et la dernière couche aura 7÷7= 1 brique.

Automatic 2 Automatique 2 est similaire mais crée une couche pour chaque facteur de la valeur de la couche supérieure.

Add Layer Ajouter un calque ajoute un nouveau calque au bas du mur.

match-wall La commande de sélection du type de total modifiera le type de total à afficher. La valeur par défaut est de correspondre à ce que le mur montre, donc dans ce cas, si le mur affiche une fraction, le total sera une fraction. Mais grâce à ce contrôle, il est désormais possible d'afficher des fractions sur le mur mais d'indiquer le total sous forme de pourcentage.